□ 第二週

- ・ReportFolder の参照
- ・Word による文書の整形
- ・プレビューと印刷、保存

## 課題1:

まず原文を取得する。 ReportFolder (X ドライブ)を開き、そこから FromTeacher フォルダを開き、そこに並ぶフォ ルダの中から講師名のフォルダを探して開き、そこにある Word 文書をダブルクリックして開く。 その文書をもとに、教科書を参考にして資料1に提示されたように整形し、印刷して講師に提出する。

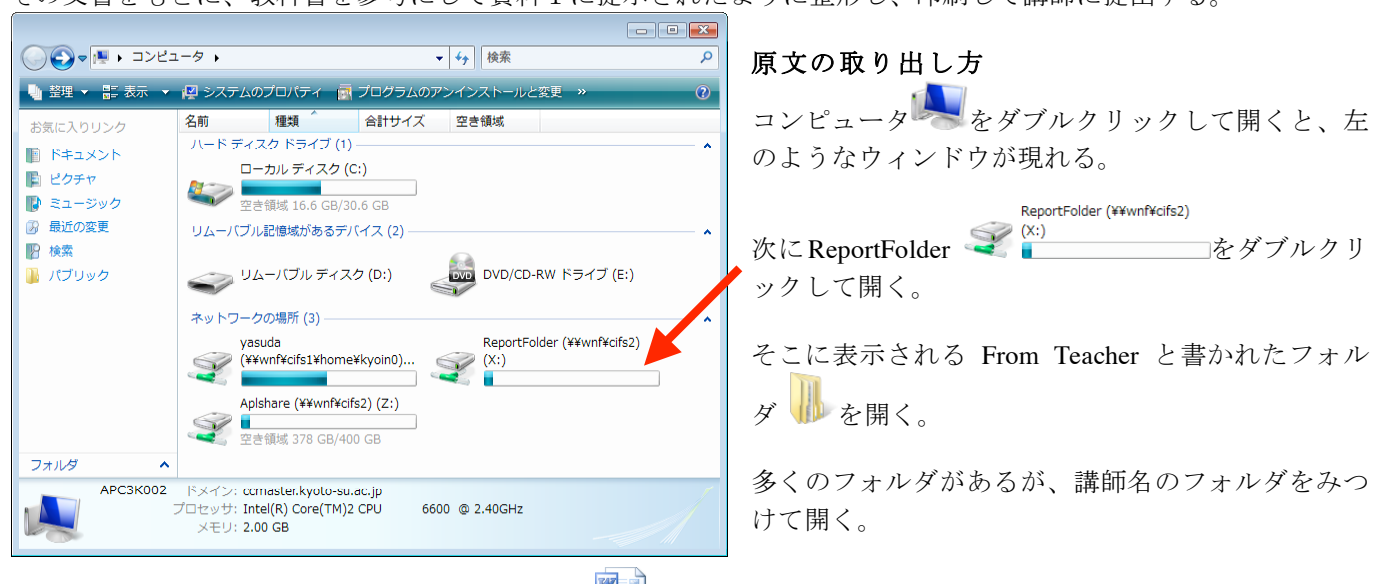

そこにある reform と書かれた Word 文書ファイル ニンタブルクリック。

・ 印刷前にプレビューを行うことで、印刷仕上がりを確認できる。教科書 51 page を見て実行せよ。

・ 提出が完了すれば、必ず教科書 46 page を見て保存せよ。 保存するときは「ファイル」メニューの「名前を付けて保存」を行い、文書の保存場所と名前を目的の場所、名 前に設定すること。

## 課題2:

前回保存した自己紹介文をもとに必要なら文章を追加し、整形して印刷し、提出する。資料に示したような体裁に 整え、文字種やサイズの変更、割り付けの変更(センタリングなど)をひととおり試みること。

- ・ 保存した文書を取り出す操作については教科書 48 page。
- ・ 整形の方法については教科書や資料を参考におこなう。
- ・ これも提出が終われば結果を保存しておくこと。

□ インデントの変更

右図に示した小さなノブ △△ を左右にドラッ グして移動させることで、左右のインデント位置 (字下げ、折り返し場所)を変更することができ る。

少し真ん中に寄せたい時などに用いると良い。オ ートフォーマット(Word が自動的にやってくれ る整形処置)との相性がよくないので、ときどき 意図しない結果になるかもしれないが、慣れてほ しい。

ルーラが表示されていないときは「表示」メニュ ーのルーラをチェックすれば良い。

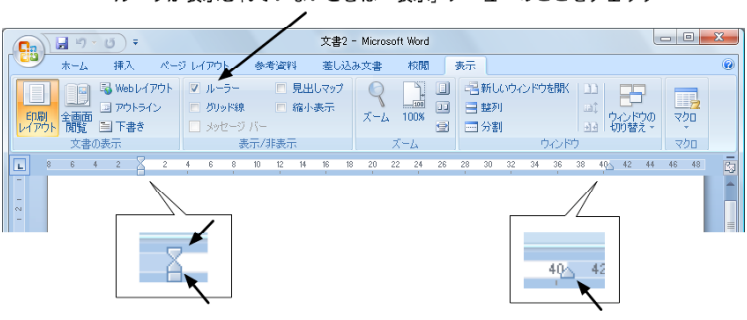

ルーラが表示されていないときは「表示」メニューのここをチェック

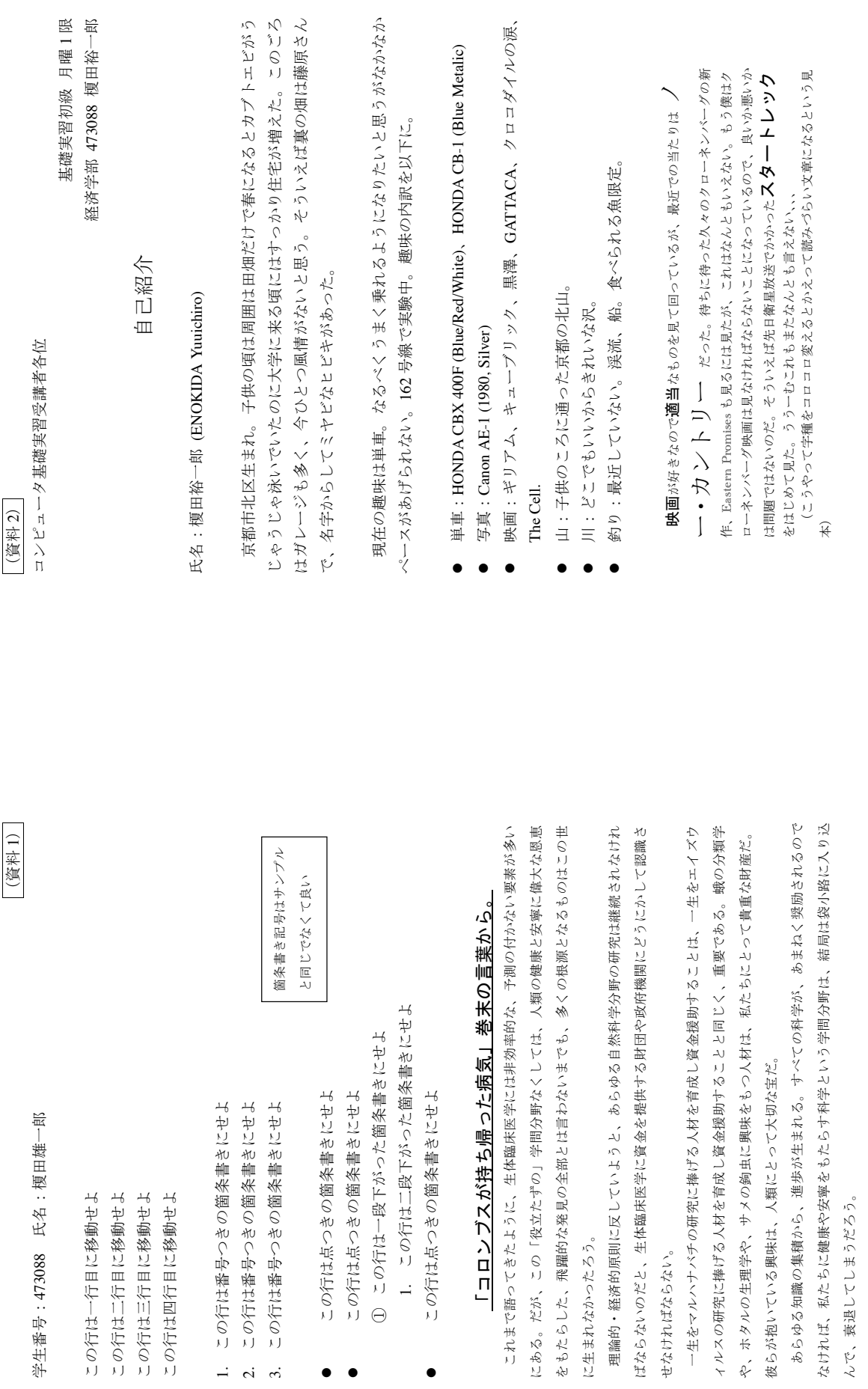